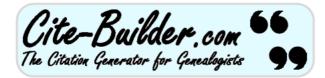

## Cite-Builder.com User Guide

Version 1.7 (23rd November 2023)

PDF version

## Contents

Cite-Builder Terminology Overview: Basic and Premium versions Joining the mailing list Subscribing to Premium membership Logging in to access the Premium version Forgotten your Premium membership password? Contact us Social Media Navigating the rules hierarchy Creating a citation Personal Templates (Premium feature) What are Personal Templates? Creating a Template Managing your Templates Re-ordering your Templates Editing or renaming a Template **Deleting a Template** Viewing a Template Exporting Templates to a file Importing Personal Templates New feature: Drag-and-drop Template sorting and deletion Rules Search (Premium feature) Overview of Search feature Search fields and options Favourites (Premium feature) What are Favourites? Storing a Favourite Managing your Favourites Re-ordering your Favourites Editing or renaming a Favourite Deleting a Favourite Removing duplicate Favourites Exporting Favourites to a file Importing Favourites

# **Cite-Builder Terminology**

#### "Rule"

A collection of fields (where we prompt you for information) and definitions used to create citations for a particular type of source (and sometimes the specific repository where it has been located). The Rules are all created by Cite-Builder admins.

#### "Rule Set"

A number of Rules and/or Rule Sets grouped together - usually the sources have a common theme.

## "Style"

The particular structure and appearance in which the citation is created, as defined by an academic body (e.g. University of Strathclyde, Harvard), a repository or an heavily-referenced citing guide (Evidence Explained).

#### "Format"

Variations of the citation to be used in different contexts: i.e. Bibliography, 1st footnote, subsequent footnotes.

These are user-created copies of "Rules", which the user has partially pre-filled with information in order to speed up subsequent citations for similar sources. Users often refer to "Rules" as "Templates" but they are actually different, albeit similar and related, things in Cite-Builder.

#### "Favourites"

These are user-stored lists of frequently-used field-values, specific to each fieldname, that can be used across multiple Rules or Templates. For example, Surnames, Places or Church Names.

## **Overview: Basic and Premium versions**

There are two versions of Cite-Builder: Basic and Premium.

- The Basic (free) version has all the core citation generating functionality, and a partial set of sources encoded into the system by the Cite-Builder admins.
- The Premium (subscription) version has all the core functionality and ALL of the available sources, but also has three powerful additional features:
  - Personal Templates
  - Favourites
  - Rules Search

Both versions are accessed from the main Cite-Builder.com home page (https://cite-builder.com) or via these direct links:

https://cite-builder.com/basic/

#### https://cite-builder.com/premium/

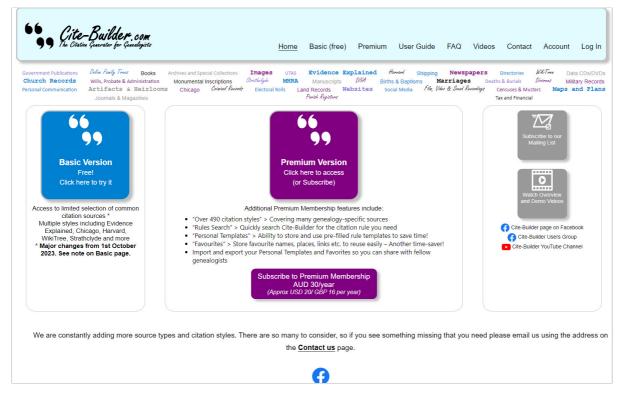

This guide covers both versions, but makes it clear where we are describing Premium features.

#### Joining the Mailing List

We recommend you join the mailing list in order to receive updates and potential future offers. We commit not to use this mailing list for any purpose other than Cite-Builder.com.

If you sign-up as a Premium member you can opt-in to our mailing list as part of the sign-up process.

As a Basic user, or if you initially opted-out of the list when you signed-up for Premium and now want to opt-in, you can join the mailing list by clicking the grey *Subscribe to our mailing list* button on the main Cite-Builder.com page and follow the onscreen instructions.

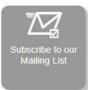

#### Subscribing to Premium membership

If you wish to sign-up for the annual Premium membership, simply click on the *Subscribe* button on the main Cite-Builder.com home page, or this link: <a href="https://cite-builder.com/register/premium/">https://cite-builder.com/register/premium/</a>. Follow the onscreen instructions to complete your details to create your account and enter your payment details via the secure Stripe gateway. If you have a discount coupon, be sure to enter the details as you sign-up!

As part of the sign-up, you are asked to opt-in to our mailing list. We recommend you do so, in order to receive updates and potential future offers.

#### Logging in to access the Premium version

Once you are a Premium member, you will need to log in using the username and password you created when you sign-up. Click the Log In option in the main Cite-Builder banner at the top of the page.

| 99 The Cite-Builder, com<br>99 The Citatin Guarator for Guadogiste |                 | Home          | Basic (free)   | Premium        | User Guide | FAQ | Videos | Contact | Account | Log In |
|--------------------------------------------------------------------|-----------------|---------------|----------------|----------------|------------|-----|--------|---------|---------|--------|
| Username                                                           |                 |               |                |                |            |     |        |         |         |        |
| Password                                                           |                 |               |                |                |            |     |        |         |         |        |
| Remember Me                                                        |                 |               |                |                |            |     |        |         |         |        |
| Log In                                                             |                 |               |                |                |            |     |        |         |         |        |
| Forgot Password                                                    |                 |               |                |                |            |     |        |         |         |        |
|                                                                    |                 |               |                |                |            |     |        |         |         |        |
|                                                                    |                 |               |                |                |            |     |        |         |         |        |
|                                                                    |                 |               |                |                |            |     |        |         |         |        |
|                                                                    |                 |               |                |                |            |     |        |         |         |        |
|                                                                    | Home User Guide | <u>Videos</u> | <u>Contact</u> | Privacy Policy | Ø          |     |        |         |         |        |

#### Forgotten your Premium membership password?

No problem. Click the Forgot Password link on the login screen and follow the onscreen instructions to reset.

#### Contact us

Have a problem, or a suggestion? Maybe a request for an additional citation rule or style, or the or format of a rule to be added? You can contact us via email by clicking the Contact option in the top banner menu, or by emailing us direct to <u>admin@cite-builder.com</u>.

Note we are based in Sydney, Australia (UTC+10, +1 hour for daylight savings approx. October-April) so our response may be a little delayed. However, we will attempt to reply within 24 hours.

#### **Social Media**

We'd love you to like and follow us on Facebook https://www.facebook.com/CiteBuilderDotCom/ and share with your fellow genealogists!

You can also join our Facebook Group called Cite-Builder Users.

Right, that's all the boring stuff over with. Let's get on to how to actually use Cite-Builder!

## Navigating the rules hierarchy

Cite-Builder citation sources are organised in a hierarchy of rules and rulesets. Rulesets are groups of rules and/or other rulesets.

From the top-level of the hierarchy, you can navigate down to the specific rule you want to use by clicking on the ruleset buttons to open and display the contents of that ruleset, until you see the rules you want.

Rulesets are blue buttons, with a small white triangle or arrow-head at the bottom:

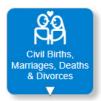

Rules look very similar, but have no arrow-head:

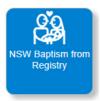

If a Rule has padlock icon in a purple circle at the bottom, it is restricted to use by Premium subscribers only.

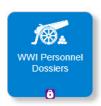

Personal Templates (Premium feature) are violet in colour and also have no arrow-head:

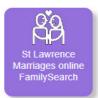

Note that there is no hierarchy to Personal Templates. All your Templates are at the Top Level for easy access. Personal Templates are a Premium feature. See <u>Personal Templates (Premium feature)</u> for more details.

When you are browsing down through the hierarchy, you will see a breadcrumb trail below the main page banner. This shows you where in the hierarchy you are, and enables you to navigate back up to higher levels in the hierarchy by clicking on the underlined ruleset name, or Top Level :

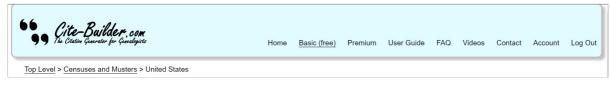

If you are not at the Top Level, then you will also see a couple of grey navigation buttons below the rulesets/rules. As their names suggest, these buttons take you back up one level or to the top level respectively.

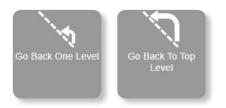

If you are using the Premium version, then you also have the option of navigating to a rule by using the Rules Search feature. See <u>Rules Search</u> (<u>Premium feature</u>).

# Important: Your Browser back button will NOT take you back up a level, as Cite-Builder is implemented as a single-page. Be careful not to click the back button unless you want to jump out of Cite-Builder!

Note: In addition to the default view that displays rules, rulesets and templates as buttons (which we call "Tile View"), there is also a "List View" available. This view is useful if you have customised your browser settings to use larger font sizes, which might make the text in the buttons harder to fit into the space we have alloted in the buttons. In these circumtances, a scroll bar is added to the button so you can scroll to see the full name of the rule, ruleset or template. But sometimes it will just be more convenient to switch to List View. In List View, where one rule, template or ruleset is displayed per line, and therefore there is more room to include the full text. You can toggle between Tile View and List View by clicking on the link in the top right of the page.

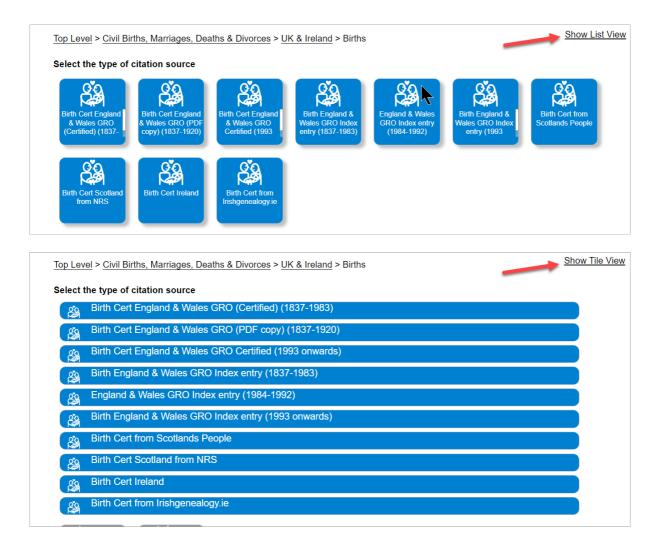

# **Creating a citation**

Once you have navigated to the citation source rule you want to use (either by navigating down through the rules hierarchy or using the <u>Rules Search</u> (<u>Premium feature</u>)) you are presented with a page similar to the following:

| <b>9</b> The Citation Guarder for Guardogies                                         |                           |                          | Home         | Basic (fr      | ee) <u>Premium</u>      | User Guide          | FAQ         | Videos        | Contact        | Account       | Log Out |  |  |  |
|--------------------------------------------------------------------------------------|---------------------------|--------------------------|--------------|----------------|-------------------------|---------------------|-------------|---------------|----------------|---------------|---------|--|--|--|
| Premium Top Level > Parish Registers (Churc<br>Enter details of this citation source | h records)                | > <u>Baptisms</u> > Bapt | ism Reg      | Image: Fa      | amilySearch Digiti      | zed Online          |             |               |                |               |         |  |  |  |
| Tip: Hold the SHIFT key and click on a Style button to hig                           | hlight which t            | fields are used by that  | style. Field | ls highlighteo | d with solid red border | s are required. Fie | lds highlig | hted with das | shed borders a | are optional. |         |  |  |  |
| Use for images found on the FamilySearch we                                          | osite                     |                          |              |                |                         |                     |             |               |                |               |         |  |  |  |
| Country                                                                              |                           |                          |              |                |                         |                     |             |               |                |               |         |  |  |  |
| Church Name                                                                          | e.g. St Law               | /гөпсө                   |              |                |                         |                     |             |               |                |               |         |  |  |  |
| Place                                                                                | e.g. Saxtho               | orpe, Norfolk            |              |                |                         |                     |             |               |                |               |         |  |  |  |
| Baptism Date                                                                         | DD                        | Month                    | YYY          | Y N            | lote: Dates are not val | idated              |             |               |                |               |         |  |  |  |
| Birth Date                                                                           | DD                        | Month                    | )<br>( YYY   | γ N            | lote: Dates are not val | idated              |             |               |                |               |         |  |  |  |
| Person Name                                                                          | Given Nan                 | ne(s)                    | Sun          | name           |                         |                     |             |               |                |               |         |  |  |  |
| Register Type                                                                        | e.g. Baptisms and Burials |                          |              |                |                         |                     |             |               |                |               |         |  |  |  |
| Date Range                                                                           | e.g. 1624-                | 1754 (omit if included i | n collection | name)          |                         |                     |             |               |                |               |         |  |  |  |
| Page or image                                                                        | e.g. p. 22 c              | or image 47              |              |                |                         |                     |             |               |                |               |         |  |  |  |
| FHL Film Number or Digital Folder Num                                                | e.g. 00445                | 2261                     |              |                |                         |                     |             |               |                |               |         |  |  |  |
| Collection Name                                                                      | e.g. Englar               | nd, Births and Christen  | ings, 1538-  | -1975          |                         |                     |             |               |                |               |         |  |  |  |
| URL                                                                                  |                           |                          |              |                |                         |                     |             |               |                |               |         |  |  |  |
| Access Date                                                                          | DD                        | Month                    | YYY          | γ              | Today Yesterday         | Note: Dates are no  | t validated |               |                |               |         |  |  |  |
| Evidence Explained Strathctyde UTA                                                   | s<br>To Top               | Send Comment             |              |                |                         |                     |             |               |                |               |         |  |  |  |
| V4.0                                                                                 | el                        | About This Rule          |              |                |                         |                     |             |               |                |               |         |  |  |  |

To create the citation, you simply fill out the fields and click the black button for the required citation style (in this case, labelled Evidence Explained ). Depending on the source type and the citation style, you will be presented with the citation in one or more formats:

- 1<sup>st</sup> Footnote
- Subsequent footnotes
- Bibliography

Not all citation sources or styles have all of these formats defined as some may not be applicable, or defined by the style.

| 1st Footnote:                                                                                                    |
|----------------------------------------------------------------------------------------------------|
| St Lawrence (Abbots Langley, Herts), "Baptism, 1889 - 1905", p 23, Fred Mackenzie, 14 March 1902; imaged at FamilySearch (https://www.familysearch.org/ : accessed 4 October 2023); digital film 00123456. |
| Subsequent Footnote:                                                                                                    |
| St Lawrence (Abbots Langley, Herts), "Baptism, 1889 - 1905," p 23, Mackenzie, 14 March 1902.                                                                                                    |
| Bibliography:                                                                                                    |
| St Lawrence (Abbots Langley, Herts). Baptism, 1889 - 1905. Digital film. FamilySearch (https://www.familysearch.org/ : accessed 2023).                                                                     |
|                                                                                                    |

You can select and copy the citation text to your clipboard (for pasting into your document or database) by clicking the small grey copy button next to each format.

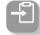

Some fields are optional for one or more of the available style or formats. If you do not complete these optional fields, the citation will be created without those optional parts.

However, if you do not complete a non-optional field, you will see a warning when the citation is created, and the missing value with be highlighted in the resulting citation:

| here are one or more missing values for this citation format. Please enter these values and try again.<br>1st Footnote:                                                                                                    |   |
|----------------------------------------------------------------------------------------------------|---|
| St Lawrence (Abbots Langley, Herts), "IMISSING [REGISTER TYPE]], 1889 - 1905", p 23, Fred Mackenzie, 14 March 1902; imaged at FamilySearch<br>(https://www.familysearch.org/ : accessed 4 October 2023); digital film 00123456. | E |
| Subsequent Footnote:                                                                                                    |   |
| St Lawrence (Abbots Langley, Herts), "IMISSING [REGISTER TYPE], 1889 - 1905," p 23, Mackenzie, 14 March 1902.                                                                                                    |   |
| Bibliography:                                                                                                    |   |
| St Lawrence (Abbots Langley, Herts).  MISSING [REGISTER TYPE] , 1889 - 1905. Digital film. FamilySearch (https://www.familysearch.org/ : accessed 2023).                                                                        | Ð |

If this happens, simply complete the missing field(s) and click the required citation format button again.

When a Rule has multiple citation styles defined for it (for example "Evidence Explained" and "Chicago") it is possible that a number of fields will be not required or are optional for one or more of the styles. This can get quite confusing but you can highlight the fields used by a specific citation style by holding the SHIFT key and clicking the style button. A solid red border around a field indicates that the field is mandatory for the style. A dashed red border indicates that field is optional for one or more formats in that style.

If a field does not have a red border highlight, it is not needed for your chosen style.

| Page or image   | e.g. p. 22 or image 47                       | -        | Optional   |
|-----------------|----------------------------------------------|----------|------------|
| Website Title   | Ancestry.com                                 | <b>*</b> | Required   |
| Collection Name | e.g. Victoria, Australia, Baptisms 1848-1975 |          | Not needed |

To clear the highlights, just repeat the SHIFT-Click operation.

When the citation details form is displayed, some fields will have example values shown in them. For example:

| Register Type          | Ų                                            |          |
|------------------------|----------------------------------------------|----------|
| Date Range of Register | e.g. 1754-1813                               |          |
| Page or image          | e.g. p. 22 or image 47                       |          |
| Website Title          | Ancestry.com                                 | <b>Q</b> |
| Collection Name        | e.g. Victoria, Australia, Baptisms 1848-1975 | ¢,       |
| URL                    | https://www.ancestry.com                     |          |

These are simply guidelines to show you what sort of information is required in that field, and sometimes what format is expected. You will overwrite these values with your own.

Note: This is different to the Favourites feature available in the Premium version, which allows you to sort and recall values you frequently use. See <u>Favourites (Premium feature)</u> for details.

Additionally, some rules have additional guidelines displayed above the fields:

| <b>66</b> Cite-Builde<br>99 The Citation Generator for | <b>F. COM</b><br>Genealogists                                                                                                    | Home    | Basic (free) | Premium | User Guide | FAQ | Videos | Contact | Account | Log Out |  |
|--------------------------------------------------------|----------------------------------------------------------------------------------------------------|---------|--------------|---------|------------|-----|--------|---------|---------|---------|--|
| Enter details of this citation                         | Premium Top Level > Websites and Social Media > Website with Author Listed Enter details of this citation source Tip: Hold the SHIFD key and click on a SVIe builton to highlight which fields are used by that style. Fields highlighted with Solid red borders) are required. Fields highlighted with Solid red borders) are required. Fields highlighted with Solid red borders) are required. |         |              |         |            |     |        |         |         |         |  |
|                                                        | Use this to cite content from a website or webpage itself which contains it's own data. Don't use it for one of the big subscription sites (like Ancestry), cite each source type they contai as an online version of that source type. For a book or other document on a website, site it as an online book etc.                                                                                 |         |              |         |            |     |        |         |         |         |  |
| Author Name                                            | Given Name(s)                                                                                                    | Surname |              |         |            |     |        |         |         |         |  |
| Year Published                                         | In YYYY format                                                                                                    |         |              |         |            |     |        |         |         |         |  |
|                                                        | (                                                                                                    |         |              |         |            |     |        |         |         |         |  |

In addition to using the Favourites feature, Premium users are also able to store partially completed rules as their own Personal Templates for later reuse. See <u>Personal Templates (Premium feature</u>) for more details on this feature.

If you are a Premium user, you have a couple of convenient shortcut buttons available for any "Access Date" or "Accessed Date" fields that rules may contain. As it is common that the access date is the current date, or possibly the day before, you have two buttons adjacent to an access date field to quickly enter today's date or yesterday's date.

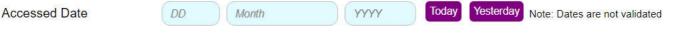

## **Personal Templates (Premium feature)**

#### What are Personal Templates?

If you are a Premium user, you have the extra option to make copies of the predefined rules with some of the information filled out, and save them as Personal Templates. For example, you might be citing the inscriptions from multiple headstones in a family plot at a particular municipal cemetery. You might create a copy of the appropriate rule, prefilled with the cemetery name, address and section, and save that as a Template. Now you can use that Template to create all the citations relating to those headstones, simply completing the different information per headstone each time.

Important: Your Personal Templates are stored on your device in browser-specific storage. We strongly recommend you export a copy of them to a file and backup this up to a USB drive or to the cloud regularly.

NOTE: From 22nd December 2023, your Personal Templates will be automatically migrated and stored on the Cite-Builder server the first time you login to the Premium page. However, we still recommend that you export a copy to file from time to time - especially after you have created a large number or have done a lot of reordering or deletions. This enables you to recover your Templates to a previous state should you need to.

When you have Personal Templates, these appear at the Top Level of the Cite-Builder rules hierarchy, and are show as violet buttons below the predefined rulesets:

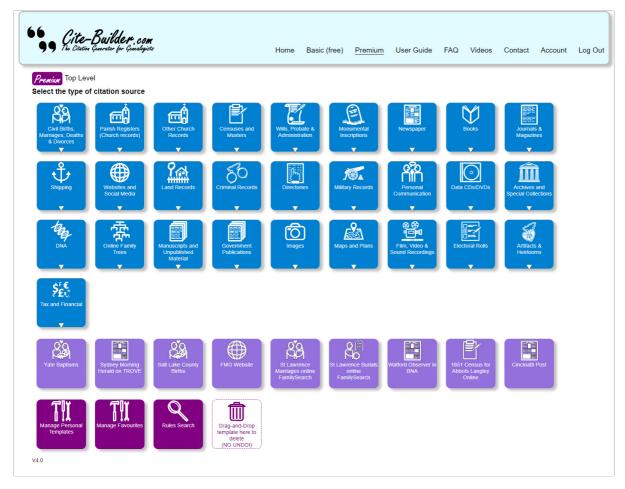

By default, your Templates are listed in the order you created them but you can reorder them using Manage Personal Templates. See Managing your Templates for more details.

If your Templates are not visible, this may be because of one of the following reasons:

- 1. You have inadvertently gone to the Basic version of Cite-Builder
- 2. (From 22 December 2023) Your Templates have been migrated to the server from a different browser or computer i.e. a different from the one you normally use and had your templates stored locally.
- 3. You are using a different device and/or browser 4. You, or something, have cleared your browser cache.

In the case of 1. to remedy click on the Premium link in the menu bar to go to the Premium page (you may be prompted to login in to your Cite-Builder account).

In the case of 2., you will need to recover your Templates from the local storage of the computer/browser you normally use. Using that computer/browser, go to https://cite-builder.com/findlocal/ and follow the instructions on the screen. This page will locate any locally stored Templates (and Favourites) and allow you to export them to a file. You can then reload your Templates (and automatically migrate them to the server) from the exported copy. See Exporting Templates to a file.

#### **Creating a Template**

To create a new Template, first open the rule from which you want to create the Template. Then complete as many of the fields as you need to store in the Template. Note you can change these values when you use the Template, and complete any other fields you have left blank in the Template. When done, simply click the Save As Template button at the bottom of the page (you may need to scroll down if it's not visible).

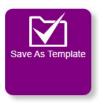

You will be prompted for a name with which to save the Template. Use something that is meaningful to you so that you can easily select the Template when you want to use it later. Note you can rename it later if you need too. See Editing or renaming a Template.

Also note that if the original rule had multiple styles defined, you can select which of these styles to save in the template.

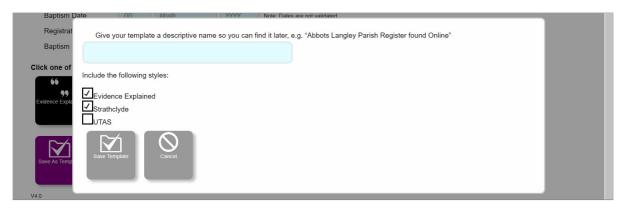

When you have saved the Template, you are returned to the original rule where you can make additional changes to the fields and save as additional Templates if you need to.

When you return to the Cite-Builder Top Level you will see the new Template(s) you have created displayed along with any other Templates you already had.

## **Managing your Templates**

To manage Templates, click the Manage Personal Templates button.

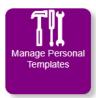

This displays the Manage Personal Templates page, which shows a list of all your Templates, with options you can perform on each one.

| 66 Cit<br>99 The C            | <b>te-Builde<i>r</i>.com</b><br>iacin Guardor for Guadogicts              | Home | Basic (free) | <u>Premium</u> | User Guide | FAQ | Videos | Contact | Account | Log Out |
|-------------------------------|---------------------------------------------------------------------------|------|--------------|----------------|------------|-----|--------|---------|---------|---------|
| <i>Premium</i><br>Manage Pers | onal Templates                                                            |      |              |                |            |     |        |         |         |         |
| +20 🚳                         | Yate Baptisms                                                             |      |              |                |            |     |        |         |         |         |
| t+∠û 関                        | Sydney Morning Herald on TROVE                                            |      |              |                |            |     |        |         |         |         |
| ++∠0                          | Salt Lake County Births                                                   |      |              |                |            |     |        |         |         |         |
| ++∠0                          | FMG Website                                                               |      |              |                |            |     |        |         |         |         |
| ++∠® &                        | St Lawrence Marriages online FamilySearch                                 |      |              |                |            |     |        |         |         |         |
| ++∠© &                        | St Lawrence Burials online FamilySearch                                   |      |              |                |            |     |        |         |         |         |
| ++∠0 🖪                        | Watford Observer in BNA                                                   |      |              |                |            |     |        |         |         |         |
| ++∠0 ₽                        | 1851 Census for Abbots Langley Online                                     |      |              |                |            |     |        |         |         |         |
| † ∠0 🖻                        | Cincinatti Post                                                           |      |              |                |            |     |        |         |         |         |
| Export All<br>Templates To F  | ie Export Selected<br>Templates To File From File Go Back To Top<br>Level |      |              |                |            |     |        |         |         |         |

Important: Any changes you make from this are saved immediately. If you intend to do a lot of changes, we recommend that you first export your Templates to a file as a backup in case you need to go back.

#### **Re-ordering your Templates**

On the Manage Personal Templates page, your Templates are listed top to bottom and this order will be displayed left to right on the Top-Level page, wrapping to additional rows if necessary. To change the order, click the Up and Down arrow icons  $\uparrow$  next to each Template listed on the Manage Personal Templates page.

Time-saving tip: To move a Template straight to the top of the list, hold the SHIFT key as you click the Up-arrow icon. To move a Template straight to the end of the list, hold the SHIFT key as you click the Down arrow icon.

Note: You can also drag-and-drop your Templates to change their order on the main Premium page. See here.

#### Editing or renaming a Template

To edit a Template, including renaming it, click the Pen icon Z next to the Template.

This will open up the Template form, where you can make changes to the values stored in the fields, and change the Template name if you wish.

| 66 Cit             | <b>e-Builder</b> , com<br><sup>stion</sup> Generator for Ginealogists |               |                           |        |               |                  |            |     |        |         |         |         | ľ |
|--------------------|-----------------------------------------------------------------------|---------------|---------------------------|--------|---------------|------------------|------------|-----|--------|---------|---------|---------|---|
| <b>99</b> The Cita | ntion Generator for Genealogists                                      |               |                           | Home   | Basic (free)  | Premium          | User Guide | FAQ | Videos | Contact | Account | Log Out | i |
| Premiam            |                                                                       |               |                           |        |               |                  |            |     |        |         |         |         |   |
| Manage Perso       | nal Templates                                                         |               |                           |        |               |                  |            |     |        |         |         |         |   |
| +20 🔊              | Based on: Top Level > New                                             | vspaper > Nev | vspaper article no author | online |               |                  |            |     |        |         |         |         |   |
| ++∠0 B             | Template Name                                                         | Cincinatt     | i Post                    |        |               |                  |            |     |        |         |         |         |   |
|                    | Article Title                                                         |               |                           |        |               |                  |            |     |        |         |         |         |   |
| ↑↓∠۩ 🔊             | Newspaper Name                                                        | The Cinc      | inatti Post               |        |               |                  |            |     |        |         |         |         |   |
| t+∠® @             | Publication Place                                                     |               |                           |        |               |                  |            |     |        |         |         |         | l |
|                    | Publication Date                                                      | DD            | Month                     | YYYY   | Note: Dates a | re not validated |            |     |        |         |         |         |   |
| <b>↑↓∠®</b> (83)   | Page                                                                  |               |                           |        |               |                  |            |     |        |         |         |         | l |
| ++∠®               | Website Title                                                         | Newspap       | ers.com                   |        |               |                  |            |     |        |         |         |         |   |
|                    | URL                                                                   | https://w     | ww.newspapers.com         | 1/     |               |                  |            |     |        |         |         |         |   |
| <b>↑+∠®</b>        | Accessed Date                                                         | DD            | Month                     | ( YYYY | Note: Dates a | e not validated  |            |     |        |         |         |         |   |
|                    |                                                                       |               |                           |        |               |                  |            |     |        |         |         |         |   |
|                    | 66                                                                    | 66            | 66                        |        |               |                  |            |     |        |         |         |         |   |
| † ∠0 関             | 99                                                                    | 99            | 99                        |        |               |                  |            |     |        |         |         |         |   |
|                    | Evidence Explained                                                    | Harvard       | MHRA                      |        |               |                  |            |     |        |         |         |         | l |
|                    |                                                                       |               |                           |        |               |                  |            |     |        |         |         |         | l |
| Export All         |                                                                       |               |                           |        |               |                  |            |     |        |         |         |         | l |
| Templates To       |                                                                       | $\odot$       |                           |        |               |                  |            |     |        |         |         |         | l |
|                    | Save Changes                                                          |               |                           |        |               |                  |            |     |        |         |         |         | l |
| V4.0               |                                                                       |               |                           |        |               |                  |            |     |        |         |         |         | l |
|                    |                                                                       |               |                           |        |               |                  |            |     |        |         |         |         |   |

After making your changes, click the grey Save Changes button or, to abandon your changes, click the Cancel button.

#### **Deleting a Template**

Over time you will likely build up a large number of Templates and may want to have a clear out ! To delete an unwanted Template, click the Bin icon 🗊 next to it.

This will display a prompt, asking you confirm to delete the Template.

| Manage Pers | sonal Templates                                                                              |  |
|-------------|----------------------------------------------------------------------------------------------|--|
| +∠0         | Are you sure you want to delete this template? Click the Delete button to delete, or Cancel. |  |
| ++∠0        |                                                                                              |  |
| ++∠∎ 🔉      | Delete Cancel                                                                                |  |
| ↑ + ∠ î 🌐   |                                                                                              |  |

If you click the *Delete* button, the Template is deleted. You cannot directly undo this, although you can restore the Template by importing it from a backup copy of your Templates that you have exported previously.

Time-saving tip: From the Manage Personal Templates page, you can delete a Template with no additional prompting by hold the SHIFT key as you click the Bin icon. This is useful if you have a number of Templates to delete, but be careful as there is no undo ! Ensure you have exported your Templates as a backup before doing this.

Note: You can also drag-and-drop your Templates to delete them on the main Premium page. See here.

#### **Viewing a Template**

If you simply want to view the contents of the Template from the Manage Personal Templates page, click the small violet Template button next to the Template. For example:

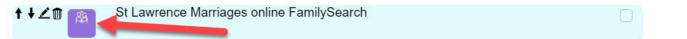

This actually opens up the edit form so you can actually make changes here, including renaming the Template, if you wish. This is entirely equivalent to clicking the Pen icon.

#### **Exporting Templates to a file**

Your Personal Templates are stored in browser-specific storage on your device. Therefore, if you want to use them in a different browser and/or a different device, you need to export them from your original device and import them for use on the new browser or device. You may also want to share all or some of your Templates with a fellow genealogist: in which case they would import the Template file you created by exporting your Templates. Finally, it's always a good idea to frequently export your Templates to a file and back that file up to a USB device or to the cloud.

To export all of your Templates to a file, from the Manage Personal Templates page click the Export All Templates To File button.

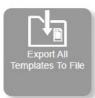

You will be asked to confirm the export, or to cancel.

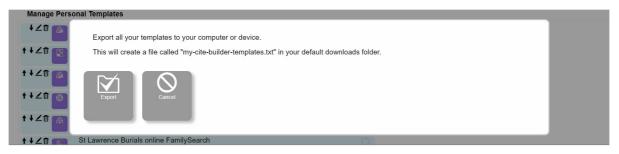

To confirm, click the *Export* button. The Templates are exported to a file called *my-cite-builder-Templates.txt* in your default downloads folder. If you already have a file with that name in that folder, then a version number is appended to the filename.

If you wish to export only selected Templates to a file, then first select the Templates to export by clicking the checkbox next to each Template as shown in the example below:

| 66 Cit<br>99 The C           | <b>e-Builder.com</b><br>ación Guarder for Guardogico                   | Home | Basic (free) | Premium | User Guide | FAQ | Videos | Contact | Account | Log Out |
|------------------------------|------------------------------------------------------------------------|------|--------------|---------|------------|-----|--------|---------|---------|---------|
| Premium<br>Manage Pers       | onal Templates                                                         |      |              |         |            |     |        |         |         |         |
| +∠0 🚳                        | Yate Baptisms                                                          |      |              |         |            |     |        |         |         |         |
| ++∠∅ 関                       | Sydney Morning Herald on TROVE                                         |      |              |         |            |     |        |         |         |         |
| <b>↑+∠</b> © 🚳               | Salt Lake County Births                                                |      |              |         |            |     |        |         |         |         |
| <b>↑↓∠۩</b>                  | FMG Website                                                            |      |              |         |            |     |        |         |         |         |
| ++∠© 👸                       | St Lawrence Marriages online FamilySearch                              |      |              |         |            |     |        |         |         |         |
| ++∠® &                       | St Lawrence Burials online FamilySearch                                |      |              |         |            |     |        |         |         |         |
| ++∠© 関                       | Watford Observer in BNA                                                |      |              |         |            |     |        |         |         |         |
| ++∠® 🖹                       | 1851 Census for Abbots Langley Online                                  |      |              |         |            |     |        |         |         |         |
| ↑ ∠0 E                       | Cincinatti Post                                                        |      |              |         |            |     |        |         |         |         |
| Export All<br>Templates To F | Export Selected<br>Templates To File From File Go Back To Top<br>Level |      |              |         |            |     |        |         |         |         |

Next, click the Export Selected Templates To File button.

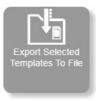

You'll be asked to confirm the export the selected Templates, or to cancel.

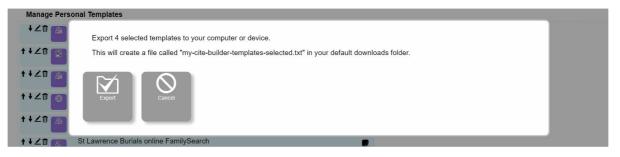

To confirm, click the *Export* button. The Templates are exported to a file called *my-cite-builder-Templates-selected.txt* in your default downloads folder. If you already have a file with that name in that folder, then a version number is appended to the filename.

#### **Importing Personal Templates**

To import Personal Templates, either from a backup you made by exporting, or from a Template export file that someone shared with you, click the *Import Templates From File* button on the Manage Personal Templates Page.

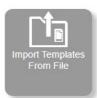

You will be prompted to select the file you want to import, or to cancel. Also, note there is a checkbox for you to tick if you want the import to completely overwrite your existing Templates. If you leave this unchecked, the imported Templates will be appended to your existing Templates.

| Manage Personal Templates                                                                 |  |
|-------------------------------------------------------------------------------------------|--|
| Import templates from a local file on your computer or device.                            |  |
| t ↓ ∠0     Check this box to overwrite your current templates. Leave unchecked to append. |  |
|                                                                                           |  |
|                                                                                           |  |
|                                                                                           |  |
|                                                                                           |  |
|                                                                                           |  |
|                                                                                           |  |

Click Select File and you will be prompted for the file that contains the templates you want to import.

Once you have selected a file, the Templates it contains are imported.

| Manage Pers           | sonal Templates                                             |  |
|-----------------------|-------------------------------------------------------------|--|
| +∠0                   | 13 Templates imported and added to your existing templates. |  |
| ++∠© E                |                                                             |  |
| <b>++∠</b> © <u>®</u> | ок                                                          |  |
| <b>++∠</b> ∎          |                                                             |  |
|                       | St Lawrence Marriages online FamilySearch                   |  |

The imported Templates will appear at the end of your Template list but you can reorder these as you need to. See Re-ordering your Templates.

Note: There is no duplicate checking as part of the Template import. If you find you have ended up with some duplicates you can simply delete the ones you don t need.

Important Note: The Template export functions create very specific and complex format files. You'll note that they are text files, and so it may be tempting to edit them with a program like Notepad (on Windows) or TextEdit (IOS). We would caution against this as the Import function is very picky when it comes to the contents and format of these files; importing a file that you have edited is likely to have unpredictable results!

#### **Drag-and-Drop Template Sorting & Deletion**

You can use your cursor to drag-and-drop your Personal Templates on the main Premium screen to re-order them. When dragging a Personal Template, it's best to "grab" the template in the lower-center of the tile. As you move your cursor across your other templates, you will see a faint dotted outline appear between them. These are the "dropzones" where you can move the template to. As you hover the cursor over one of these, it will open up wider for you to drop the template into. There is no additional prompting when moving templates as it's easy enough to move them back if you make a mistake.

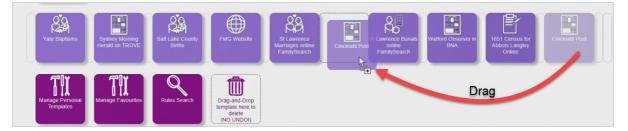

You can also drag a template onto the new "Delete" "dropzone" to delete it. By default, you are prompted to confirm deletion, but if you hold the SHIFT key while dropping the template onto the Delete dropzone, you can bypass this prompt. There is no "un-do" option. So, if you are going to delete or move and large number of templates, we would recommend your do an Export first as a backup.

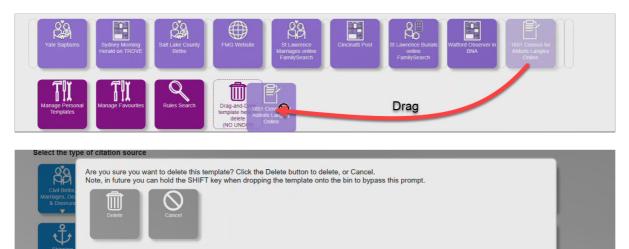

## **Rules Search (Premium feature)**

#### **Overview of Search feature**

Recap: Cite-Builder citation sources are organised in a hierarchy of rules and rulesets. Rulesets are groups of rules and/or other rulesets. From the top-level of the hierarchy, you can navigate down to the specific rule you want to use by clicking on the ruleset buttons to open and display the contents of that ruleset, until you see the rule you want to use.

However, if you are a Premium user, you can also easily search the entire hierarchy for the rule(s) you want to use.

The Cite-Builder Search looks for the criteria you specify in the rule and the path (i.e., the ruleset names above the rule in the hierarchy), and additional keywords that the Cite-Builder admins have defined for certain rules. This is the default behaviour, and you can modify it to perform a narrower search if needed. See <u>Search fields and options</u>.

Once you find the rule you need, you simply click on it to use it as you would if you had browsed down the hierarchy to find it.

To access the Search page, click the Rules Search button at the bottom of the main Premium page:

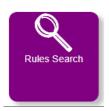

#### Search fields and options

The freshly-loaded Search page is shown below:

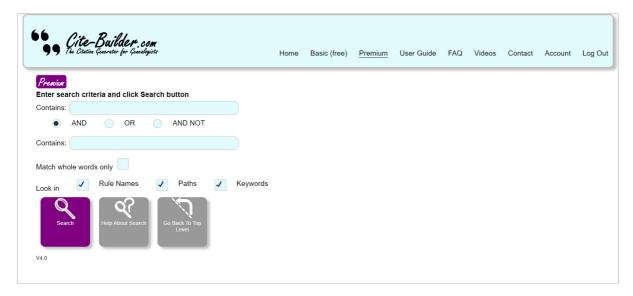

You can enter one or two search strings into the Contains: fields. These can each be a word, a phrase or even part of a word. By default, the Cite-Builder Search is going to look for matches containing these search strings in the Rule Name, the Ruleset Names in the path to the rule, or the Keywords. Note: There are no wildcard characters used in this search, although partial words can be specified as search strings.

You can combine how the two criteria are combined:

- AND The search looks for rules matching both criteria. Note: It may be that one string is found in the Rule Name and the other string is found in the Path or the keywords.
- OR The search looks for rules matching one or both of the criteria.
- AND NOT The search looks for matches that contain the first string, but not the second.

If you find you are getting back too many results, you can modify the way that the Search works:

- · Tick the checkbox to indicate to only look for whole words.
- Untick any of Rule Names, Paths or Keywords to remove these from the search scope.

When you have entered your search criteria and set the search scope options, click the Search button and the results will be displayed below, as shown in this example:

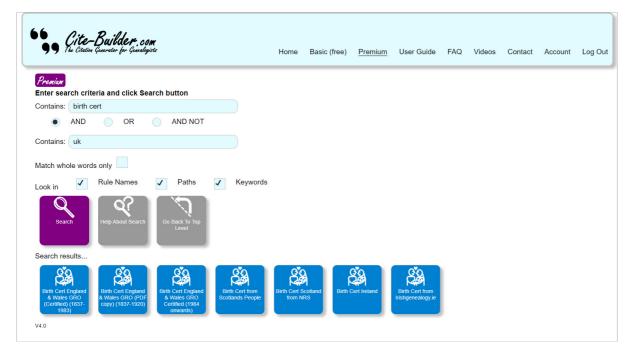

If you do not get back the results you need, simply change the criteria or scope and click Search again.

As a rule of thumb, start with the broadest search and then narrow it down if you find too many results. Let's look at an example:

We enter two search strings, "birth" and "scotland", and leave the "AND" combination radio button selected. We also leave the scope selections as default.

We click search and we get back four rules:

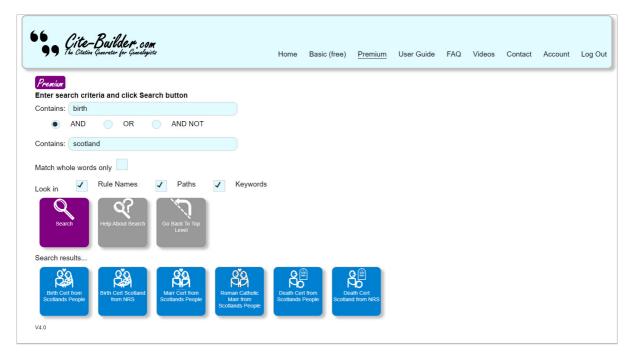

This isn't many, and we can see two rules relating to birth and Scotland so we'd probably just click the one we want to use. However, there are also rules relating to Marriages and Death Certificates listed, and we might be curious as to why these appeared in our search, and how to narrow the search to leave them out?

If we hover our cursor over one of the Death Cert rules, we can see that the Rule Path contained the string Birth (as in Civil Births, Marriages & Deaths ) and that is what matched our first criteria.

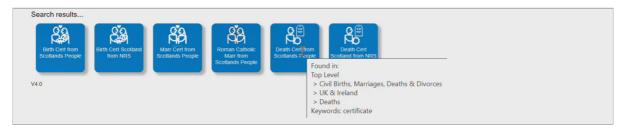

If we uncheck Paths and click the Search button again, now we only get the results we were expecting:

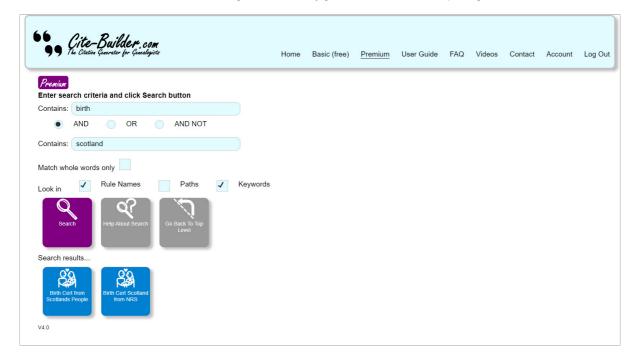

## **Favourites (Premium feature)**

#### What are Favourites?

If you are a Premium user, you have the extra option to store *Favourites*. These are values you enter frequently into certain fields when creating citations, and you can store them to recall later from a dropdown list on the field. Additionally, where fields use the same name in multiple citation source rules, the Favourites for that field name are available across all of them.

For example, you might frequently enter the name Chipping Sodbury, Gloucestershire into the Location field across a number of different citation sources. You can save this as a Favourite for the Location field. It'll save you time later, and save having to remember how to spell Gloucestershire correctly each time!

Favourites can be stored and recalled from standard citation rules (defined by the Cite-Builder admins) and Personal Templates.

Not every field can have Favourites associated with it; for some fields it simply makes no sense. You can tell which fields can have Favourites stored because they have a purple heart icon to them, as shown in the following example.

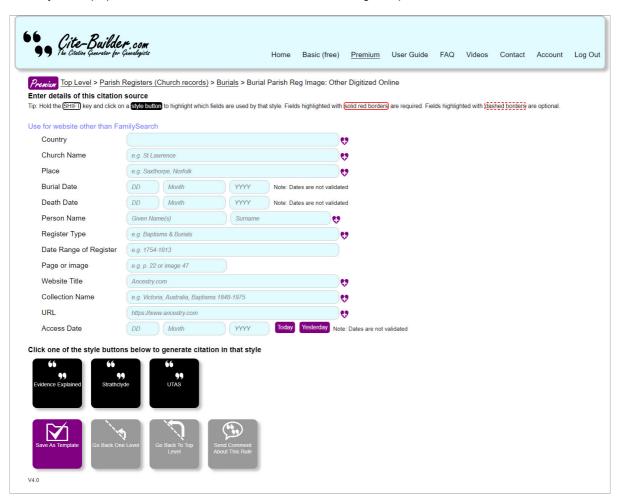

Depending on which browser you are using, you may see a small dropdown arrow on the right-hand side of the field. It may be visible all the time, or only when you click on or hover the mouse over the field. If you click on this down-arrow, you should get the drop-down list of any Favourites you have stored for that field. On some browsers, there is no drop-down arrow and you need to double-click in the field to display the list of Favourites. The obvious clue that the field can have Favourites though is the presence of the purple heart Favourite icon.

Also, depending on whichever browser you are using, the field drop-down list may also include some values for that field that you have entered recently, as well as your stored Favourites. This is simply a function of the browser's AutoComplete feature.

It's also important to realise that the drop-down list of Favourites on a field is automatically filtered by whatever is already in that field. If the field is blank, then the full list of that field's Favourites will be listed. If there is anything already in the field, then the Favourites list will only contain values that contain what is in the field already. This is best illustrated with an example:

Here we see that the Church Name field is blank, and so we have all of the Favourites for that field displayed in the drop-down:

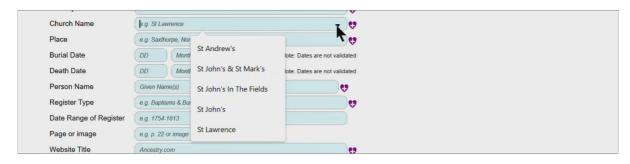

However, if we typed in "John" and then clicked the drop-down arrow, we only get a list of Favourites for that field that contain the word "John":

|               | <u> </u>            |                         | v                             |
|---------------|---------------------|-------------------------|-------------------------------|
| Church Name   | John                |                         | <b>v</b> 🕫                    |
| Place         | e.g. Saxthorpe, Nor |                         |                               |
| Burial Date   | DD Montl            | St John's & St Mark's   | lote: Dates are not validated |
| Death Date    | DD Mont             | St John's In The Fields | lote: Dates are not validated |
| Person Name   | Given Name(s)       | St John's               | <b>U</b>                      |
| Register Type | e.g. Baptisms & Bur | als                     |                               |

This can be a very powerful way to quickly find the Favourite you want to use.

The Favourite icon also has the function of storing a new Favourite when you click on it - see Storing a Favourite.

Important: Your Favourites are stored on your device in browser-specific storage. We strongly recommend you export a copy of them to a file and backup this up to a USB drive or to the cloud regularly.

NOTE: From 22nd December 2023, your Favourites will be automatically migrated and stored on the Cite-Builder server the first time you login to the Premium page. However, we still recommend that you export a copy to file from time to time - especially after you have created a large number or have done a lot of reordering or deletions. This enables you to recover your Favourites to a previous state should you need to.

If your Favourites are not visible, this may be because of one of the following reasons:

- 1. You have inadvertently gone to the Basic version of Cite-Builder
- 2. (From 22 December 2023) Your Favourites have been migrated to the server from a different browser or computer i.e. a different from the one you normally use and had your Favourites stored locally.
- 3. You are using a different device and/or browser
- 4. You, or something, have cleared your browser cache.

In the case of 1. to remedy click on the Premium link in the menu bar to go to the Premium page (you may be prompted to login in to your Cite-Builder account).

In the case of 2., you will need to recover your Favourites from the local storage of the computer/browser you normally use. Using that computer/browser, go to <a href="https://cite-builder.com/findlocal/">https://cite-builder.com/findlocal/</a> and follow the instructions on the screen. This page will locate any locally stored Favourites (and Templates) and allow you to export them to a file. You can then reload your Favourites (and automatically migrate them to the server) from the exported copy. See <a href="https://cite-builder.com/findlocal/">Exporting Favourites to a file.</a>

#### Storing a Favourite

To store a Favourite, from either a standard citation rule or a Template, enter the value you want to store in the field, and click the Favourite icon vant to it. You will see a confirmation message that the Favourite has been stored and you then need to click OK to continue.

| Premium Top L    | .evel > Parish Registers (Church records) > Burials > Burial Parish Reg Image: Other Digitized Online |      |
|------------------|----------------------------------------------------------------------------------------------------|------|
| Enter details o  | of this citation source                                                                               |      |
| Tip: Hold the SF | Added St William's to CHURCH NAME favourites                                                          | nal. |
| Use for webs     |                                                                                                    |      |
| Country          |                                                                                                    |      |
| Church N         | ok                                                                                                    |      |
| Place            |                                                                                                    |      |
| Burial Da        |                                                                                                    |      |
| Death Date       | B (DD) (Month) (YYYY) Note: Dates are not validated                                                   |      |

Time Saving Tip: Hold SHIFT when you click the Favourite icon and the Favourites is stored with no confirmation message.

#### **Managing your Favourites**

To manage Favourites, click the Manage Favourites button.

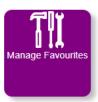

This displays the Manage Favourites page, which shows a list of all your Favourites listed by field, with options you can perform on each one. For example:

| <b>Gite-Builder, com</b><br>The Citative Guarater for Guadogista            | Home | Basic (free) | Premium | User Guide | FAQ | VIGEOS | Contact | Account | Log U |
|-----------------------------------------------------------------------------|------|--------------|---------|------------|-----|--------|---------|---------|-------|
| Premium<br>Manage Favourites                                                |      |              |         |            |     |        |         |         |       |
| CEMETERY ADDRESS A ≅<br>↓ m ∠Abbots Langley, Herts                          |      |              |         |            |     |        |         |         |       |
| <b>↑ ↓ ፹ ∠</b> Kings Langley, Herts                                         |      |              |         |            |     |        |         |         |       |
| ↑ mi∠Northleach, GLS                                                        |      |              |         |            |     |        |         |         |       |
| CEMETERY NAME 斜 ☆<br>↓ @ ∠St Lawrence Church, Abbots Langley                |      |              |         |            |     |        |         |         |       |
| ↑ ↓ 📾 🖍 St Pauls Church, Kings Langley                                      |      |              |         |            |     |        |         |         |       |
| ↑ m ZSt Peter & St Paul Church, Northleach                                  |      |              |         |            |     |        |         |         |       |
| CHURCH NAME ∰ ≅<br>↓ m ∠St Andrew's                                         |      |              |         |            |     |        |         |         |       |
| ↑ ↓ 🗊 🖉 St John's In The Fields                                             |      |              |         |            |     |        |         |         |       |
| t ↓ m ∠St John's                                                            |      |              |         |            |     |        |         |         |       |
| ↑                                                                           |      |              |         |            |     |        |         |         |       |
| COUNTRY ∯∔ ≅<br>↓ m∰∠Wales                                                  |      |              |         |            |     |        |         |         |       |
| ↑ mi∠England                                                                |      |              |         |            |     |        |         |         |       |
| PLACE 2∔ ≌<br>↓ m ∠Yate, Gloucestershire                                    |      |              |         |            |     |        |         |         |       |
| <b>↑ ↓ ፹∠</b> Herne Bay, Kent                                               |      |              |         |            |     |        |         |         |       |
| <b>↑ ↓                                   </b>                               |      |              |         |            |     |        |         |         |       |
| <b>↑ ↓ m</b> ∠Watford, Herts                                                |      |              |         |            |     |        |         |         |       |
| ↑ ↓ @ ∠Northleach, Gloucester                                               |      |              |         |            |     |        |         |         |       |
| ↑ ↓ m ∠Blockley, Gloucestershire                                            |      |              |         |            |     |        |         |         |       |
| ↑ ↓ @ ∠Upper Bucklebury, Berkshire                                          |      |              |         |            |     |        |         |         |       |
| ↑                                                                           |      |              |         |            |     |        |         |         |       |
| SURNAME ∰ ≌                                                                 |      |              |         |            |     |        |         |         |       |
| ↑ ↓ m ∠McDonald                                                             |      |              |         |            |     |        |         |         |       |
| ↑↓ m ∠O'Connell                                                             |      |              |         |            |     |        |         |         |       |
| ↑ ↓ m ∠St John-Stevas                                                       |      |              |         |            |     |        |         |         |       |
| ↑ ↓ m ∠ Van Den Exter                                                       |      |              |         |            |     |        |         |         |       |
| ↑ m ∠Wilberforce-Forthington                                                |      |              |         |            |     |        |         |         |       |
|                                                                             |      |              |         |            |     |        |         |         |       |
| ↓ m ∠https://www.familysearch.org/                                          |      |              |         |            |     |        |         |         |       |
| ↑ ↓                                                                         |      |              |         |            |     |        |         |         |       |
| ↑ ↓ m ∠https://thegenealogist.co.uk                                         |      |              |         |            |     |        |         |         |       |
| ↑↓ m ∠https://www.findmypast.com/                                           |      |              |         |            |     |        |         |         |       |
| ↑ m ∠https://www.ancestry.com/                                              |      |              |         |            |     |        |         |         |       |
| WEBSITE NAME \$4 ≅2<br>↓ ∰ ∠/Find a Grave                                   |      |              |         |            |     |        |         |         |       |
| ↑ ↓ m ∠TheGenealogist                                                       |      |              |         |            |     |        |         |         |       |
| t ↓ m ∠Ancestry.com                                                         |      |              |         |            |     |        |         |         |       |
| ↑ m <b>∠</b> Findmypast                                                     |      |              |         |            |     |        |         |         |       |
| Export All<br>Favourities To File<br>Export Selected<br>Favourities To File |      |              |         |            |     |        |         |         |       |

Important: Any changes you make from this page are saved immediately. If you intend to do a lot of changes, we recommend that you first export your Favourites to a file as a backup in case you need to go back.

## **Re-ordering your Favourites**

On the Manage Favourites page, your Favourites are grouped by the field name that they are associated with, and then within each group their order may vary. By default, the most recently stored Favourite appears at the top of each group, so that it is at the top of the drop-down list when you are recalling Favourites.

To change the order within each group, click the Up and Down arrow icons ↑ ↓ next to each Favourite listed.

Time-saving tip: To move a Favourite straight to the top of the group, hold the SHIFT key as you click the Up-arrow icon. To move a Favourite straight to the end of the group, hold the SHIFT key as you click the Down arrow icon.

Bonus Time-saving Tip: You may find that having all the Favourites for a particular field stored, and displayed, in alphabetical order. Click the AZ sort icon 24 next to the field name to sort all the Favourites for that field from A to Z.

#### Editing or renaming a Favourite

To edit a Favourite, (which is the same as renaming it), click the Pen icon Z next to the Favourite.

This will open up a form, where you can make changes to the value stored as a Favourite.

| CEMETERY                         | Edit this favourite     |  |
|----------------------------------|-------------------------|--|
| <b>↑↓</b> @∠                     | St John's In The Fields |  |
| ↑ 面之<br>CHURCH NA<br>↓面之<br>↑↓面之 | Save Cancel             |  |
| ↑↓ <b>m</b> ∠                    |                         |  |

After making your changes, click the grey Save button or, to abandon your changes, click the Cancel button.

#### **Deleting a Favourite**

Over time you will likely build up a large number of Favourites and may want to have a clear-out! To delete an unwanted Favourite, click the Bin icon in next to it.

This will display a prompt, asking you confirm to delete the Favourite.

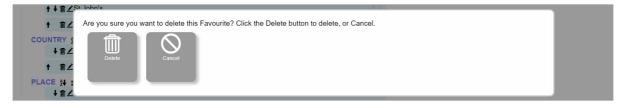

If you click the *Delete* button, the Favourite is deleted. You cannot directly undo this, although you can restore the Favourite by importing it from a backup copy of your Favourites that you have exported previously.

Time-saving tip: From the Manage Favourites page, you can delete a Favourite with no additional prompting by holding the SHIFT key as you click the Bin icon. This is useful if you have a number of Favourites to delete, but be careful as there is no undo ! Ensure you have exported your Favourites as a backup before doing this.

#### **Removing Duplicate Favourites**

You may find you have stored some duplicate Favourites. You can either manually delete the duplicates, using the Delete button as described earlier. Or, you can click the Remove Duplicates we button next to each field name.

## **Exporting Favourites to a file**

Your Favourites are stored in browser-specific storage on your device. Therefore, if you want to use them in a different browser and/or a different device, you need to export them from your original device and import them for use on the new browser or device. You may also want to share all or some of your Favourites with a fellow genealogist: in which case they would import the Favourite file you created by exporting your Favourites. Finally, it's always a good idea to frequently export your Favourites to a file and back that file up to a USB device or to the cloud.

To export all of your Favourites to a file, from the Manage Favourites page click the Export All Favourites To File button.

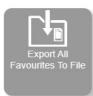

You'll be asked to confirm the export, or to cancel.

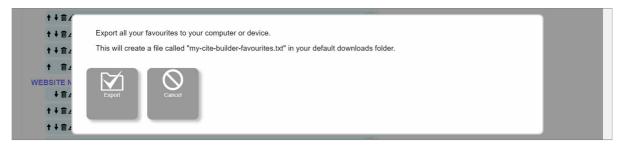

To confirm, click the *Export* button. The Favourites are exported to a file called "my-cite-builder-Favourites.txt" in your default downloads folder. If you already have a file with that name in that folder, then a version number is appended to the filename.

If you wish to export only selected Favourites to a file, then first select the Favourites to export by clicking the checkbox next to each Favourite as shown in the example below:

| 9 The Cite-Builder com<br>The Citation Guarater for Guaratogiste | Home | Basic (free) | Premium | User Guide | FAQ | Videos | Contact | Account | Log ( |
|------------------------------------------------------------------|------|--------------|---------|------------|-----|--------|---------|---------|-------|
| <i>Ргеліал</i><br>Manage Favourites                              |      |              |         |            |     |        |         |         |       |
| CEMETERY ADDRESS 😫 🔤                                             |      |              |         |            |     |        |         |         |       |
| <b>↓                                    </b>                     |      |              | 1       |            |     |        |         |         |       |
| <b>↑ ↓ @ </b> Kings Langley, Herts                               |      |              | 1       |            |     |        |         |         |       |
| ↑ mrzNorthleach, GLS                                             |      |              |         |            |     |        |         |         |       |
| CEMETERY NAME ≵↓  St Lawrence Church, Abbots Langley             |      |              | 1       | 7.         |     |        |         |         |       |
| ↑↓ m ∠St Pauls Church, Kings Langley                             |      |              |         |            |     |        |         |         |       |
| ↑ m ∠St Peter & St Paul Church, Northleach                       |      |              | l       |            |     |        |         |         |       |
| CHURCH NAME 💱 🗠                                                  |      |              |         |            |     |        |         |         |       |
| ↓ m ∠St Andrew's                                                 |      |              | (       |            |     |        |         |         |       |
| <b>↑ ↓ m ∠</b> St John's In The Fields                           |      |              | l       |            |     |        |         |         |       |
| <b>↑ ↓ m ∠</b> St John's                                         |      |              | ļ       |            |     |        |         |         |       |
| ↑ m ∠St Lawrence                                                 |      |              | (       |            |     |        |         |         |       |
| COUNTRY 🔂 🔤                                                      |      |              |         |            |     |        |         |         |       |
| <b>↓ m ∠</b> Wales                                               |      |              |         |            |     |        |         |         |       |

Next, click the Export Selected Favourites To File button.

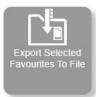

You'll be asked to confirm the export the selected Favourites, or to cancel.

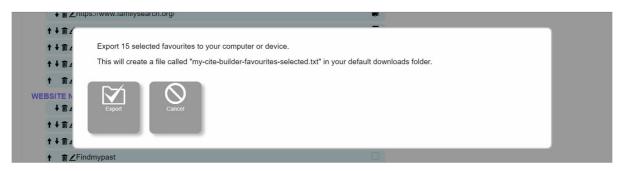

To confirm, click the *Export* button. The Favourites are exported to a file called "my-cite-builder-Favourites-selected.txt" in your default downloads folder. If you already have a file with that name in that folder, then a version number is appended to the filename.

#### **Importing Favourites**

To import Favourites, either from a backup you made by exporting, or from a Favourite export file that someone shared with you, click the *Import Favourites From File* button on the Manage Favourites Page.

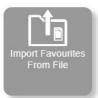

You will be prompted to select the file you want to import, or to cancel. Also, note there is a checkbox for you to tick if you want the import to completely overwrite your existing Favourites. If you leave this unchecked, the imported Favourites will be appended to your existing Favourites.

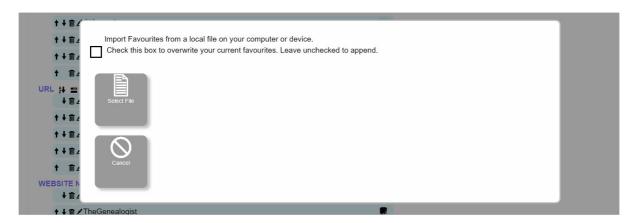

Once you have selected a file, the Favourites it contains are imported, excluding any duplicates.

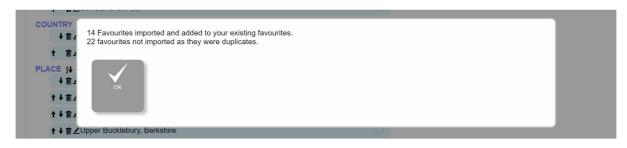

The imported Favourites will appear at the end of your Favourite groups but you can reorder these as you need to. See <u>Re-ordering your Favourites</u>.

Important Note: The Favourite export functions create very specific and complex format files. You'll note that they are text files, and so it may be tempting to edit them with a program like Notepad (on Windows) or TextEdit (IOS). We would caution against this as the Import function is very picky when it comes to the contents and format of these files; importing a file that you have edited is likely to have unpredictable results!